# 雲端速測操作說明

## 一、 建立速測試卷

- 1. 請前往命題大師[\(http://testbank.hle.com.tw\)](http://testbank.hle.com.tw/),登入後進行組卷動作。
- 2. 請老師選對應的「課綱」、「年度」、「測驗方式」請先選擇雲端速測,再點選想要考的「冊 次」與「課次範圍」。(※切記,需先選好測驗方式,系統輸出後無法再轉為雲端速測。)

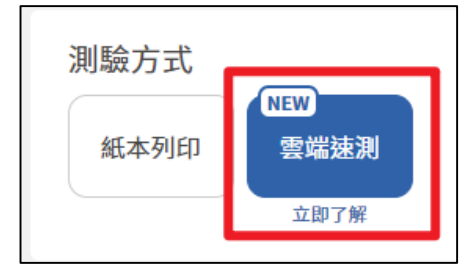

3. 出題題型選擇。

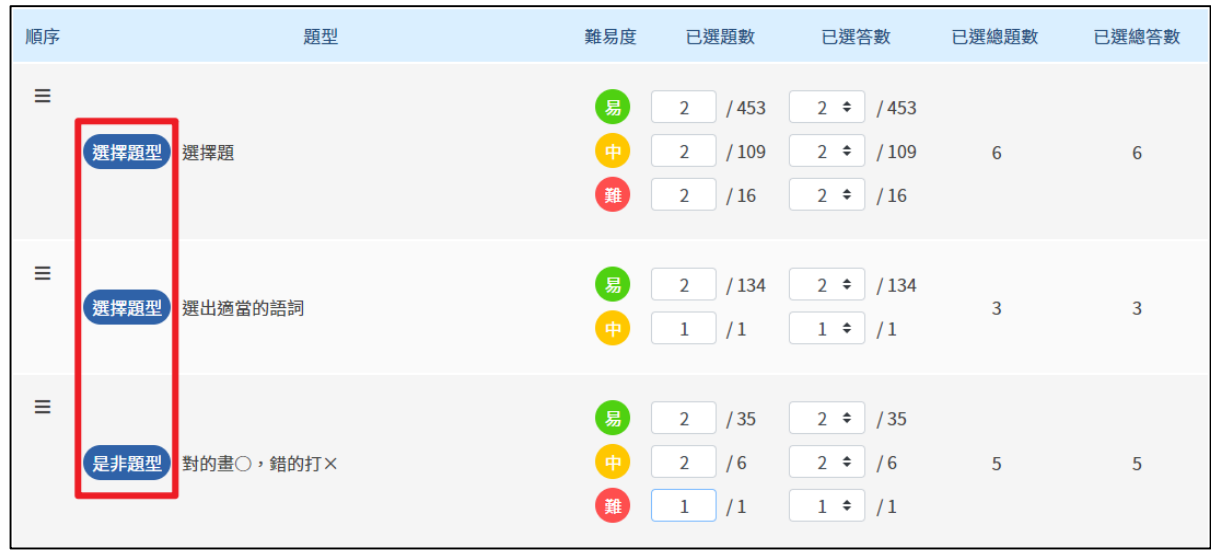

## 二、 派卷功能

# 1. 可先移動到試卷紀錄,點選試卷旁的 雲端速測,再進行派卷。

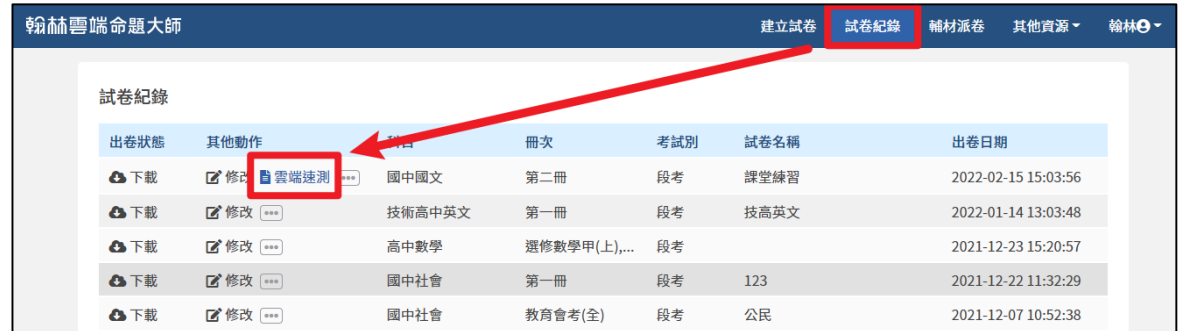

#### 三、 功能介紹

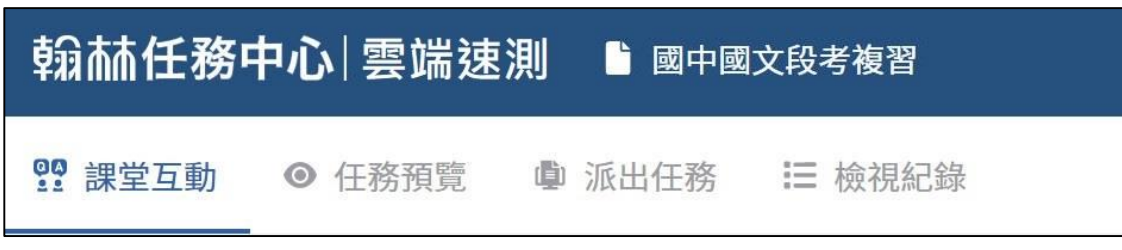

- 1. 課堂互動:適用於課堂上讓同學上台操作,結束後進行檢討,不留成績。
- 2.任務預覽:可立即預覽試卷題目內容,再決定派發與否。
- 3. 派出任務:適用於學生有載具,可在課中派發或當作作業派發。
	- ●若第一次使用,請點選建立新班級建立班級資料。

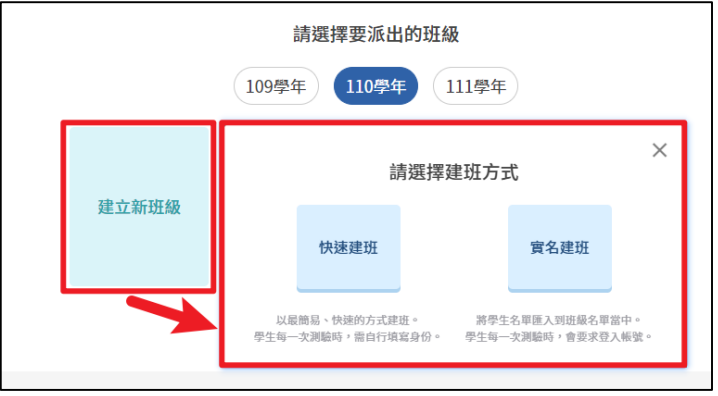

建立班級分為兩種方式:

實名建班:老師可確保學生身分。

學生以教育雲帳號登入,系統會自動以姓名建置出班級名單。

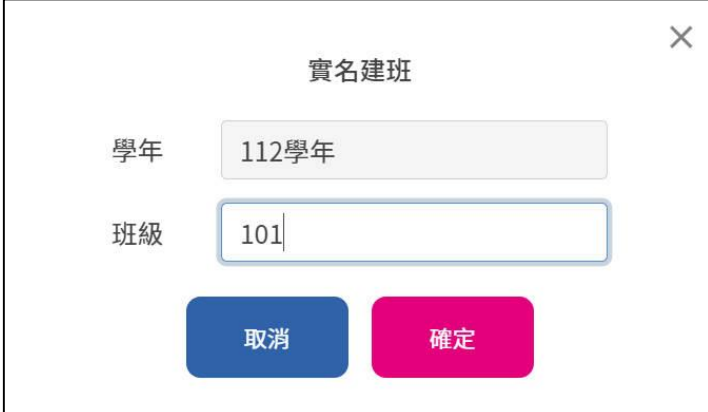

快速建班:老師免建學生帳號。學生寫試卷時,需要填寫自己的座號與姓名,之後使用同樣 載具時會自動填寫。

●派出:點選班級後,能得到本評量測驗碼,老師可已複製連結或複製說明給學生測驗連結。

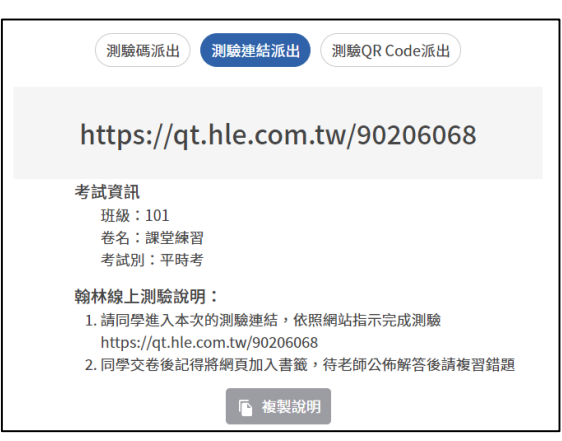

#### 考試設定:

- 「考試時間」:為您考試增加開始時間、結束時間。
- 「作答時間」:可設定限時幾分鐘、不限時。
- 「公布解析」:建議您任務時間結束後顯示,以確保公正。
- 「題目順序」:如設定隨機打亂,所有學生作答時看見的題序都會不同。

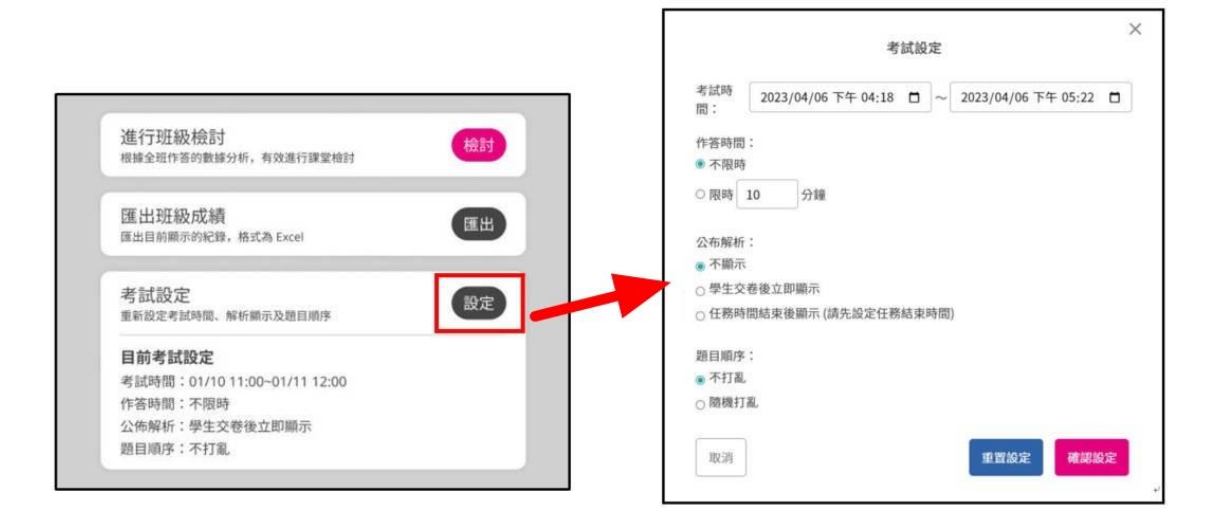

4. 檢視紀錄:進入後,可點選班級觀看學生測驗測驗狀況或點選底下<mark>匯出所有班級成績</mark>。 可匯出所有、最佳、第一次作答成績。

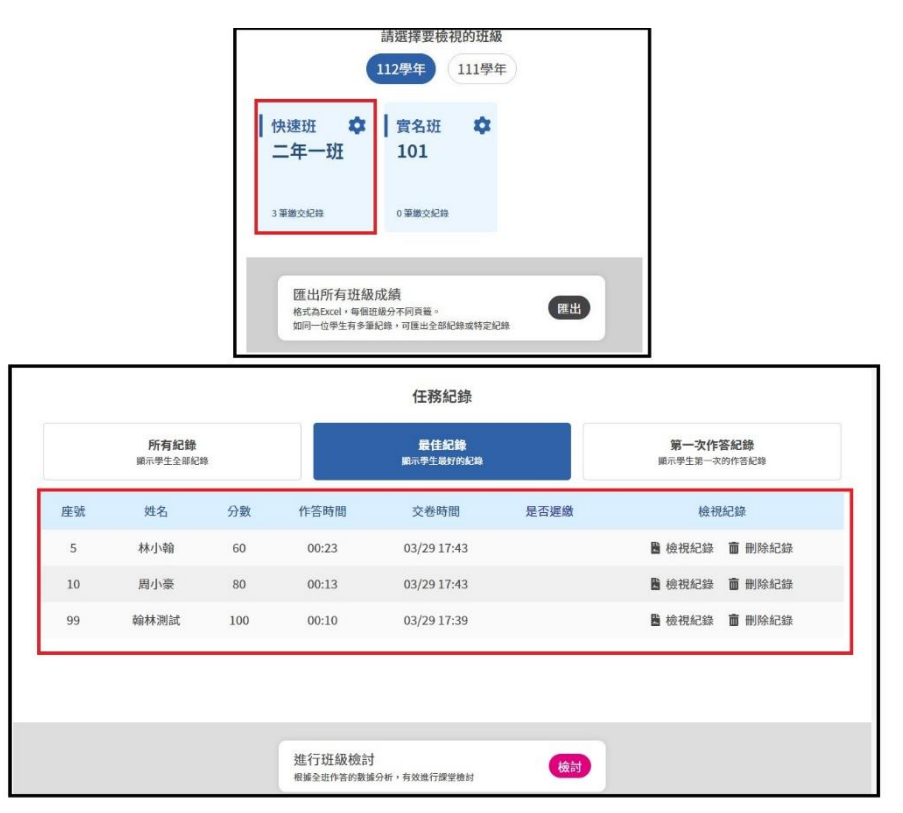

此畫面可觀看學生分數、作答時間、檢視或刪除考卷,也可滑至最底下點選進行班級檢討,讓 老師在課堂上做檢討。

### 四、 進行班級討論功能介紹

1. 老師可點選題號來講解題目內容,也可觀看題號上顯示的顏色,來了解此題有多少學生錯誤。

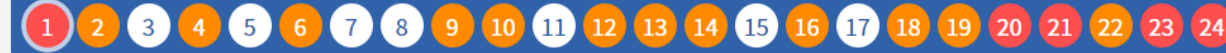

- 題號顏色說明:
	- ○白色代表答對率是 80~100%。
	- ●橘色代表答對率是 60~80%。
	- ●紅色代表答對率是 0~60%。

2. 答案與解析顯示需請老師點選題目下方的關示答案,即可出現該題正確答案與解析。

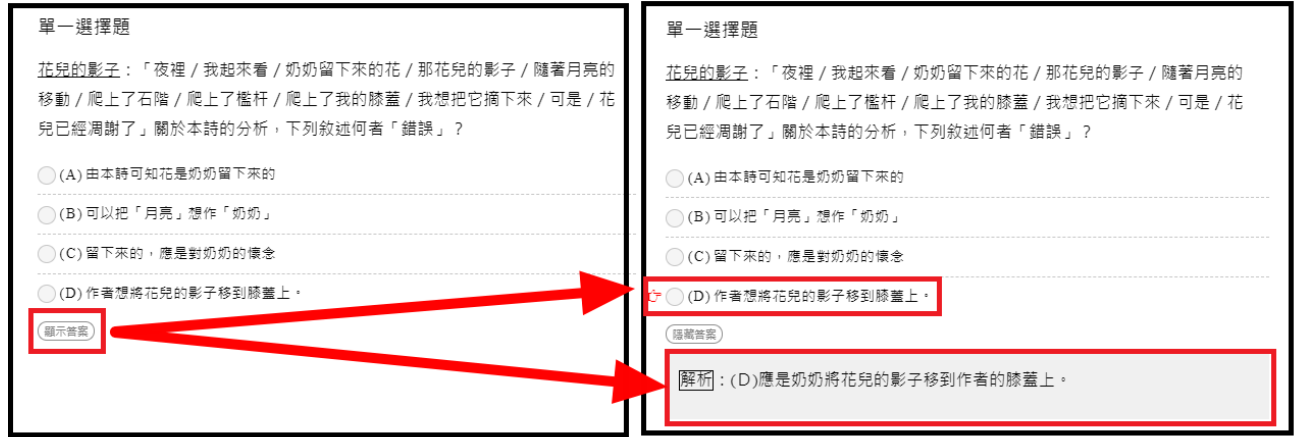

- 3.點選手寫板可開啟畫筆,橡皮擦…等功能,來在課堂上作畫記檢討。
- 4.點選Aa 可使用拖曳方式調整字級大小

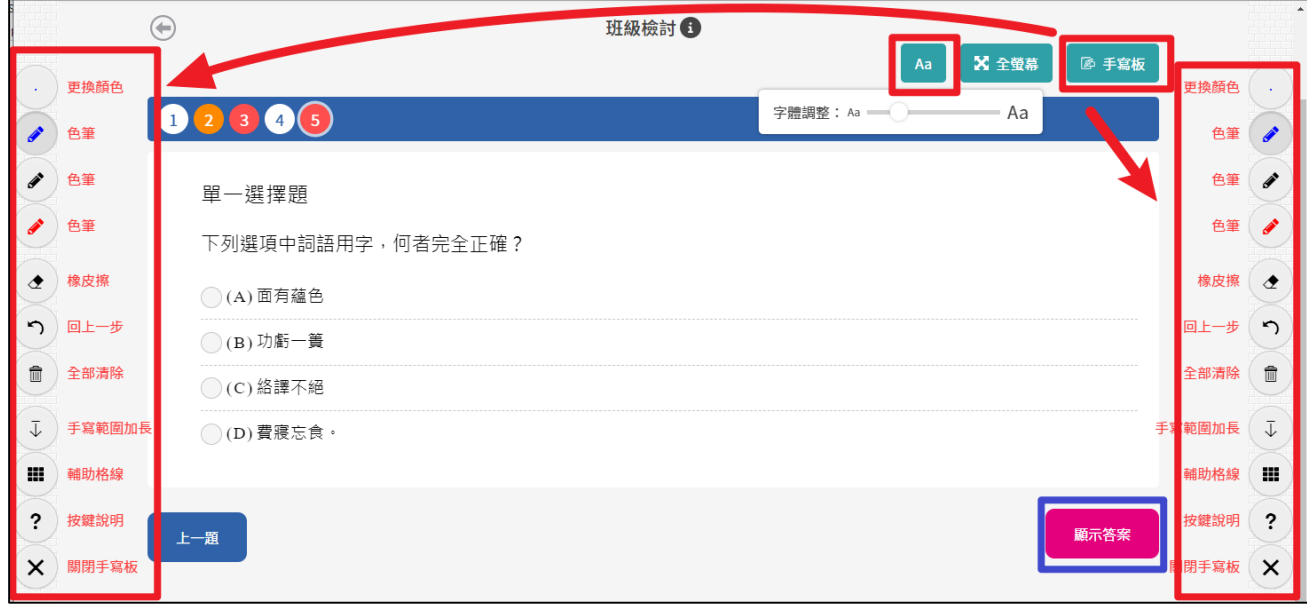

### 五、 學生作答方式說明

1.拿到測驗連結後,進入網站。

2.進入班級分為兩種方式:

 實名班:學生以教育雲端帳密或縣市帳密進行登入,並請輸入自己的座號 (「座號」僅需要在第一次登入新實名班時填寫,後續會被記憶) 新實名班操作文件G<https://url.hle.com.tw/112testbank> 新實名班操作影片(Fhttps://www.youtube.com/watch?v=VojTXt6VxUc

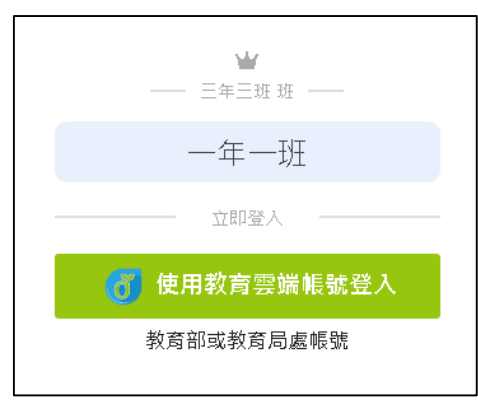

快速班:請學生自行輸入姓名及座號。

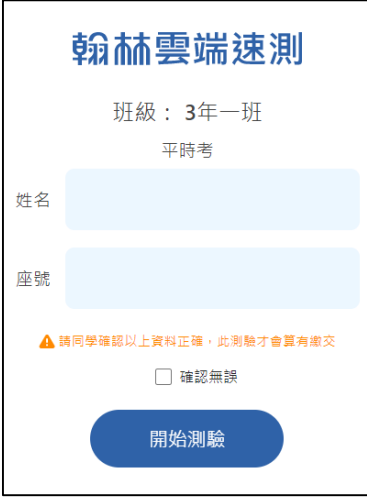

3.依序做答,完成後點擊交卷。

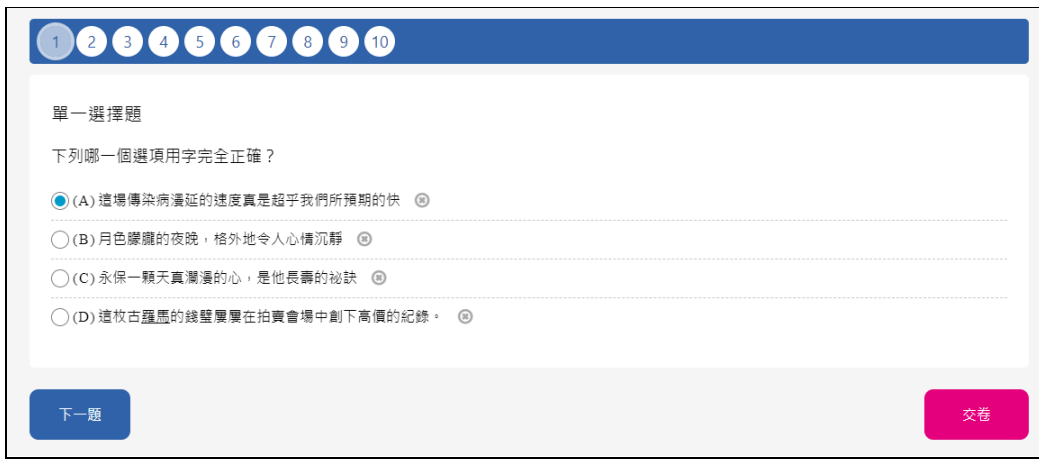

#### 4.可將網頁加入我的最愛保留紀錄

老師未公佈成績如下圖:

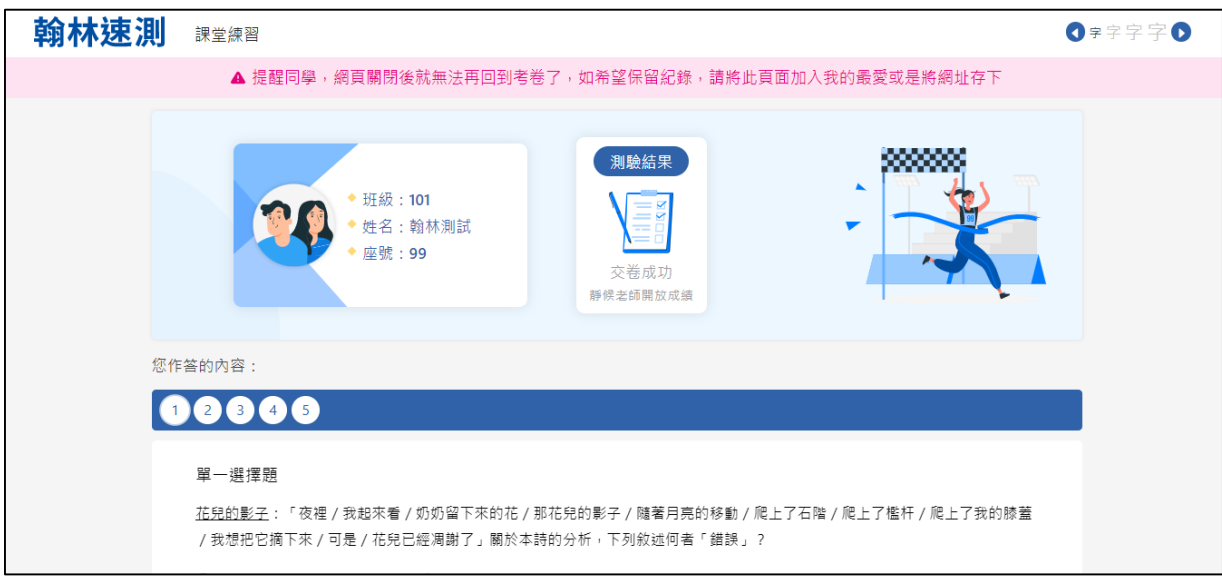

老師已公佈成績如下圖:

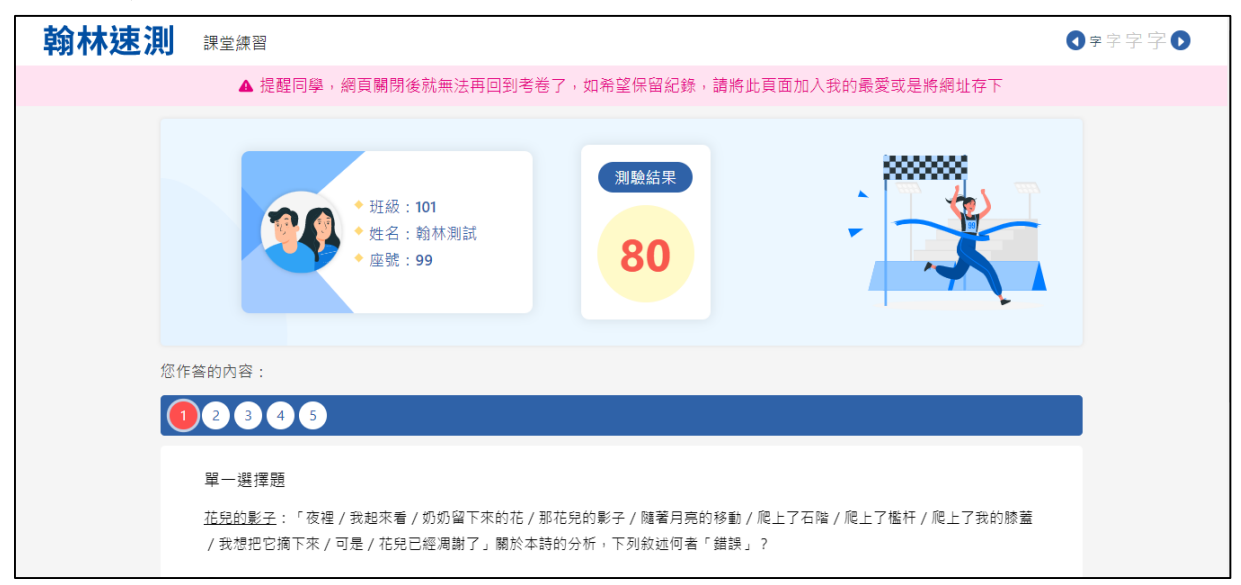